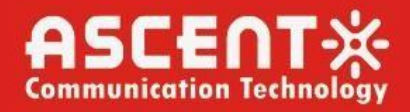

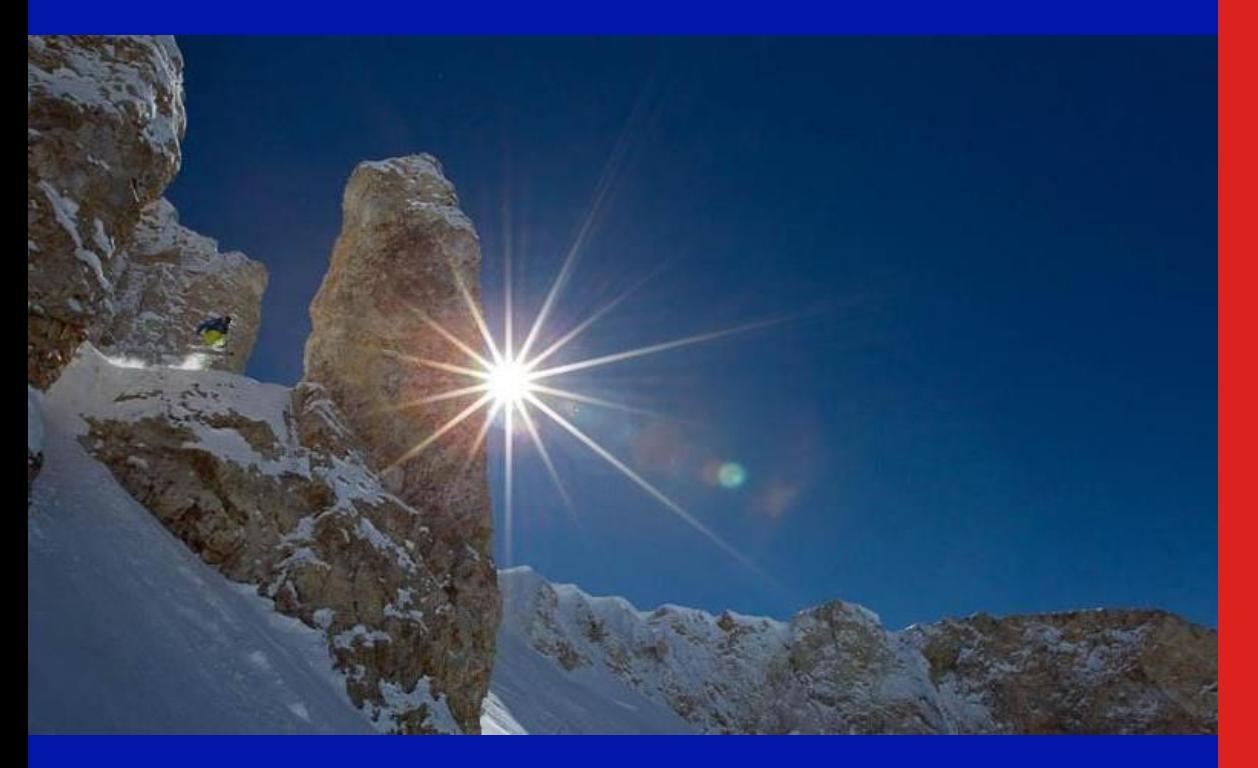

**Quick Reference Guide**

**Revision L**

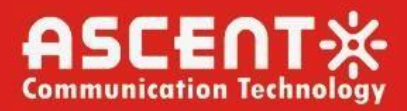

### **ACT AT5200 Multiport Erbium-Doped Fiber Amplifier**

### **Quick Reference Guide**

ACT Document Number: AT5200 Multiport EDFA QRG

Quick Reference Guide Revision L

Copyright © 2023 Ascent Communication Technology Limited.

All rights reserved. Reproduction in any manner whatsoever without the express written permission of Ascent Communication Technology is strictly forbidden.

This document is produced to assist professional and properly trained personnel with installation and maintenance issues for the product. The capabilities, system requirements and/or compatibility with third-party products described herein are subject to change without notice.

For more information, contact ACT: [support@ascentcomtec.com](mailto:support@ascentcomtec.com)

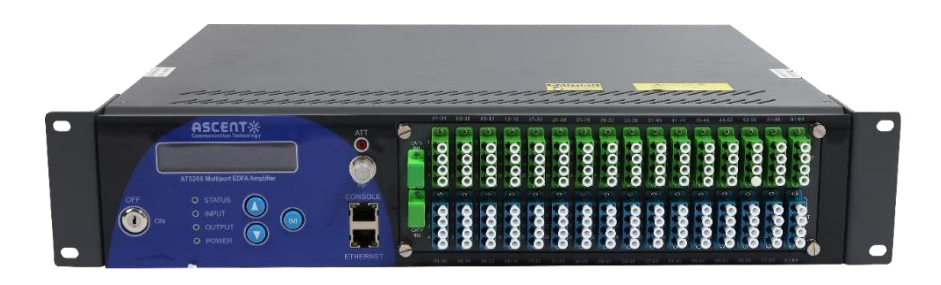

#### Revision History

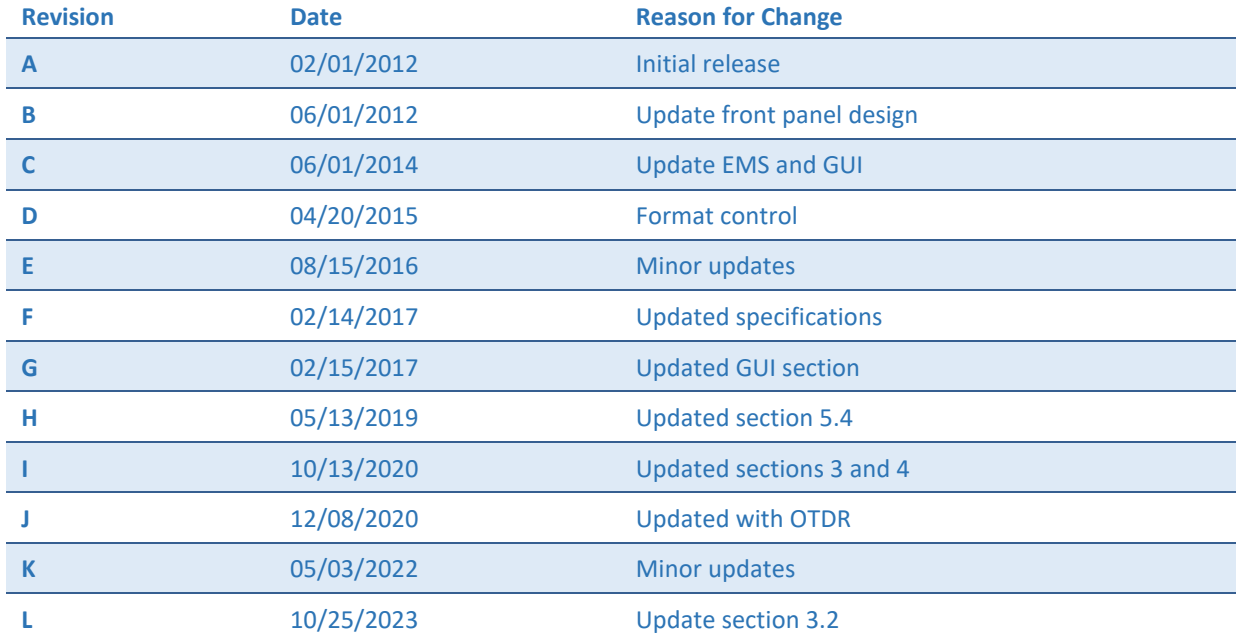

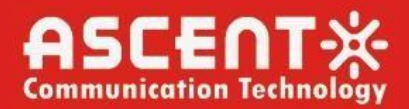

### **Table of Contents**

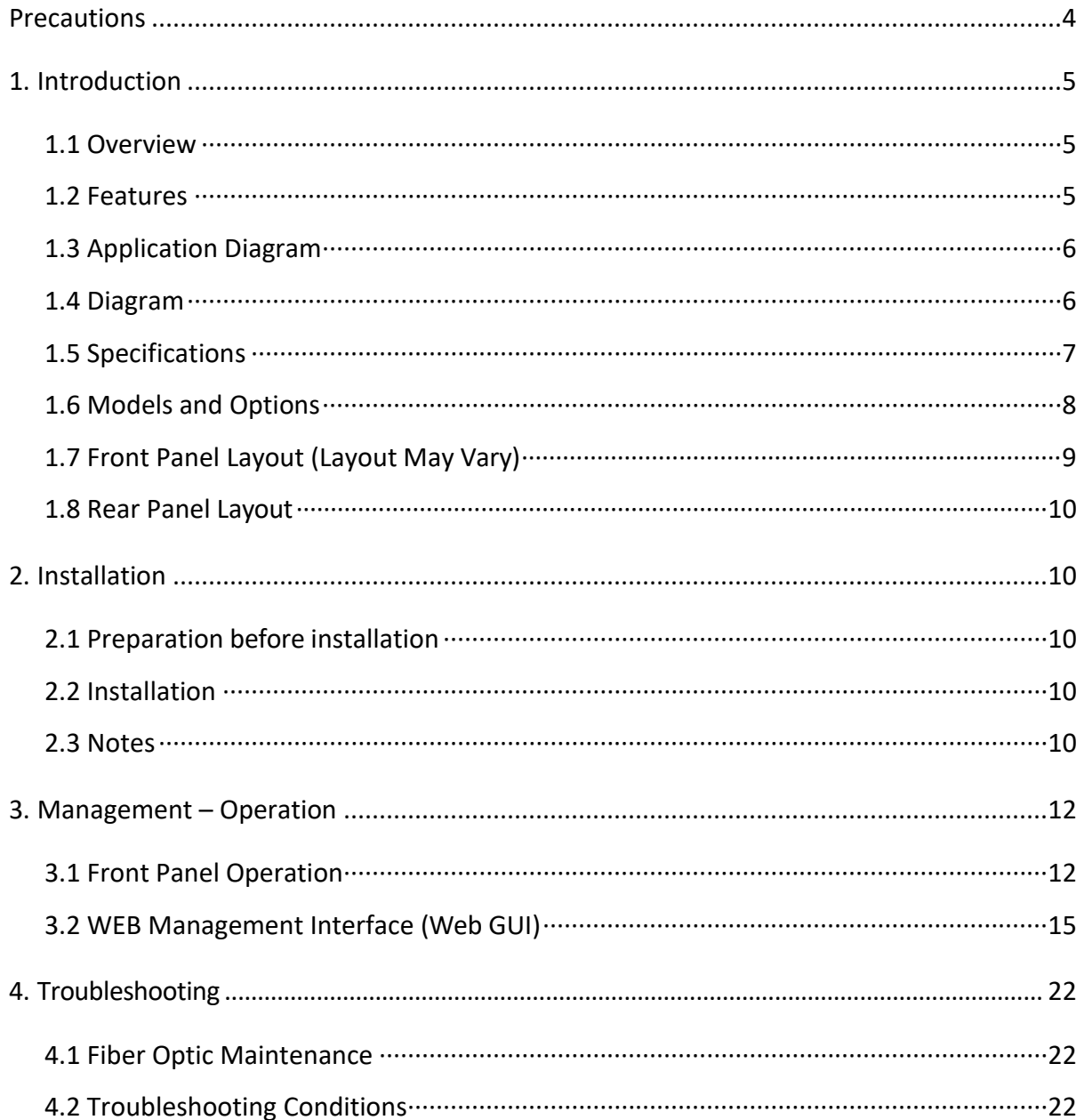

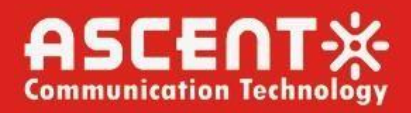

### **Precautions**

<span id="page-3-0"></span>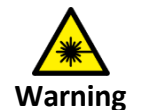

Exposure to class 1M laser radiation is possible. Access should be restricted to trained personnel only. Do not view exposed fiber or connector ends when handling optical equipment.

- Ensure adequate cooling and ventilation as specified.
- The installation and operation manual should be read and understood before units are put into use.
- Always replace protective caps on optical connectors when not in use.
- The typical connectors fitted are SC/APC 8°. **Note:** 8° angle polished connectors must be used.

#### **Cleaning**

Use only a damp cloth for cleaning the front panel. Use a soft dry cloth to clean the top of the unit.

Do not use spray cleaner of any kind.

#### **Overloading**

Overloading wall outlets and extension cords can result in a risk of fire or electric shock.

Use approved electrical cords.

#### **Damage requiring service**

Unplug unit and refer servicing only to Ascent Communication Technology qualified service personnel.

#### **Servicing**

Do not attempt to service this unit yourself. Refer all servicing only to Ascent Communication Technology qualified service personnel.

#### **Introduction** 1.

### <span id="page-4-0"></span>1.1 Overview

AT5200 2RU Erbium-Doped Fiber Amplifier (EDFA) offers a flexible and scalable optical amplification for high quality video transmission in CATV networks. Together with ACT AT5000 series 1550nm transmitter, the AT5200 EDFA provides an ideal video overlay solution in high density FTTX networks to bring the video services to business and home premises.

AT5200 EDFA series simplifies the application by offering low noise, high output power, and intuitive front panel LCD display to make operator's life easier. The optical amplifier is packaged in a self-contained 19" sub-rack of 1 or 2 RU with redundant universal mains power supply and SNMP management.

The optical output power level can be ordered from 13 dBm to 26dBm with variable output features available. Multiport EDFAs accommodates up to 16 output ports in 1RU setting and 64 output ports in 2RU setting. Combined with our AT5000 1550nm direct or externally modulated laser transmitter, MSOs can quickly deploy and activate advanced multi-media services in long distance video transmission and high subscriber count FTTH networks.

### <span id="page-4-1"></span>1.2 Features

- Low noise, high performance with JDSU & IPG pump laser
- FTTP high power multi-ports optical amplifier with gain spectrum band within 1540 to 1563nm
- Built-in WDM to connect PON OLT Uplink and Combined PON + CATVoutput
- Up to 64 uplink optical ports (OLT 1310/1490nm)
- Up to 64 combined output ports (1550nm CATV + 1310/1490nm data stream)
- Suitable for analog and digital CATV systems, DOCSIS, FTTH and more applications
- Suitable for 1550 nm DWDM applications for multiple wavelengths on single fibre
- Nominal output powers from 13dBm to 26dBm per port
- Adjustable output power
- Laser cooling: Thermoelectric Cooler (TEC)
- Extend analog and digital CATV to suit long distance feeders or larger FTTH distributionsystems
- Local or remote monitoring and configuration
- SNMP/HTTP monitoring, management and control

### 1.3 Application Diagram

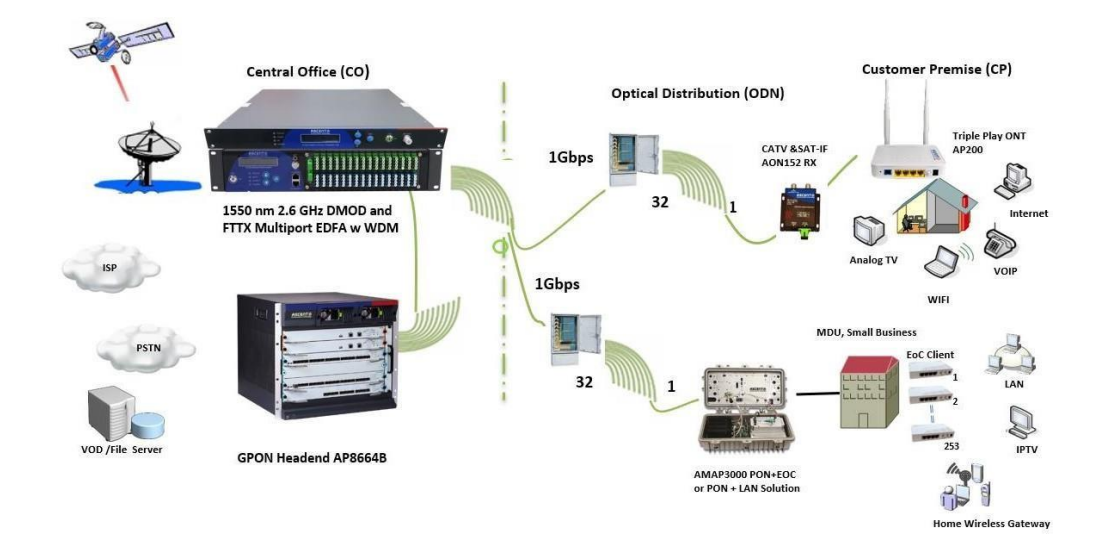

### 1.4 Diagram

<span id="page-5-0"></span>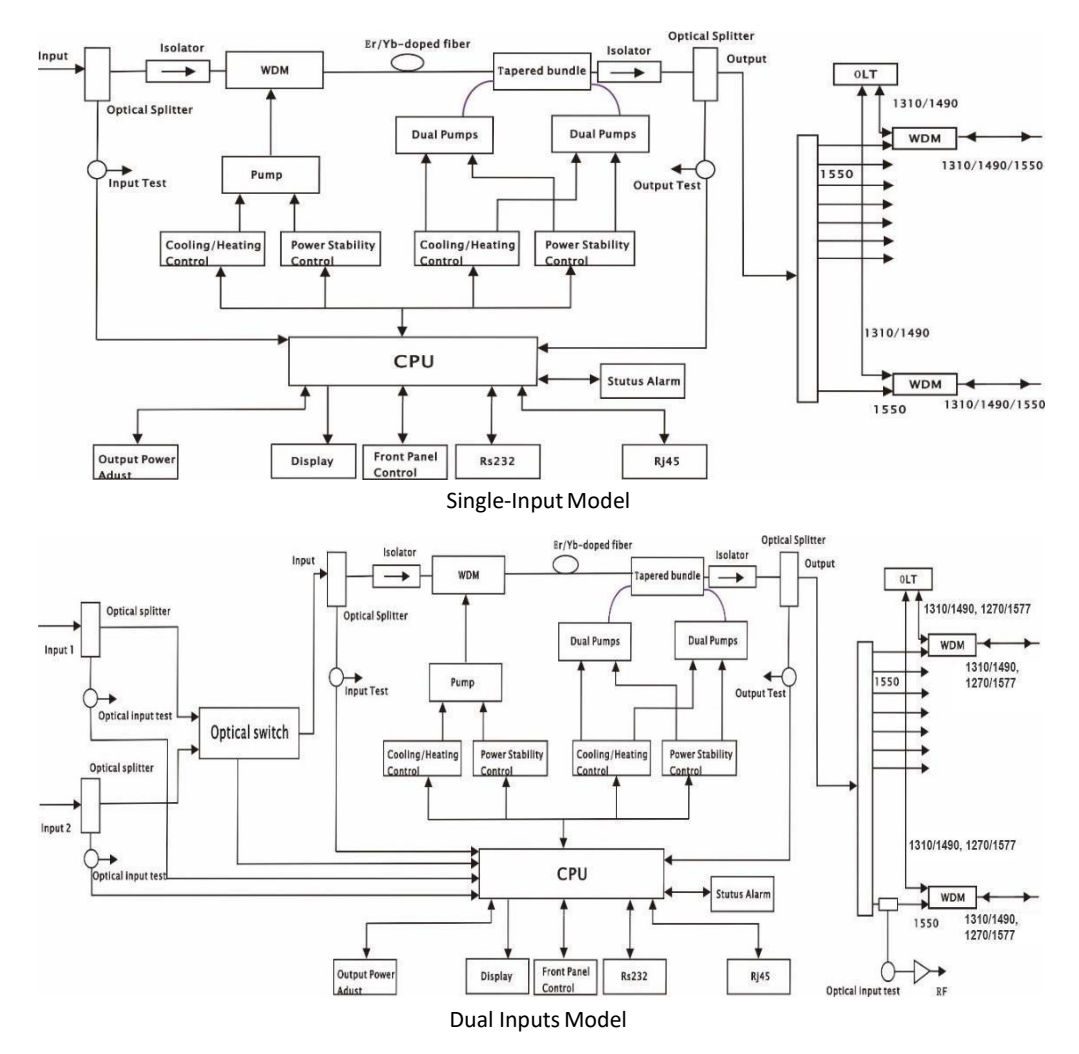

### **1.5 Specifications**

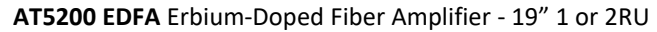

<span id="page-6-0"></span>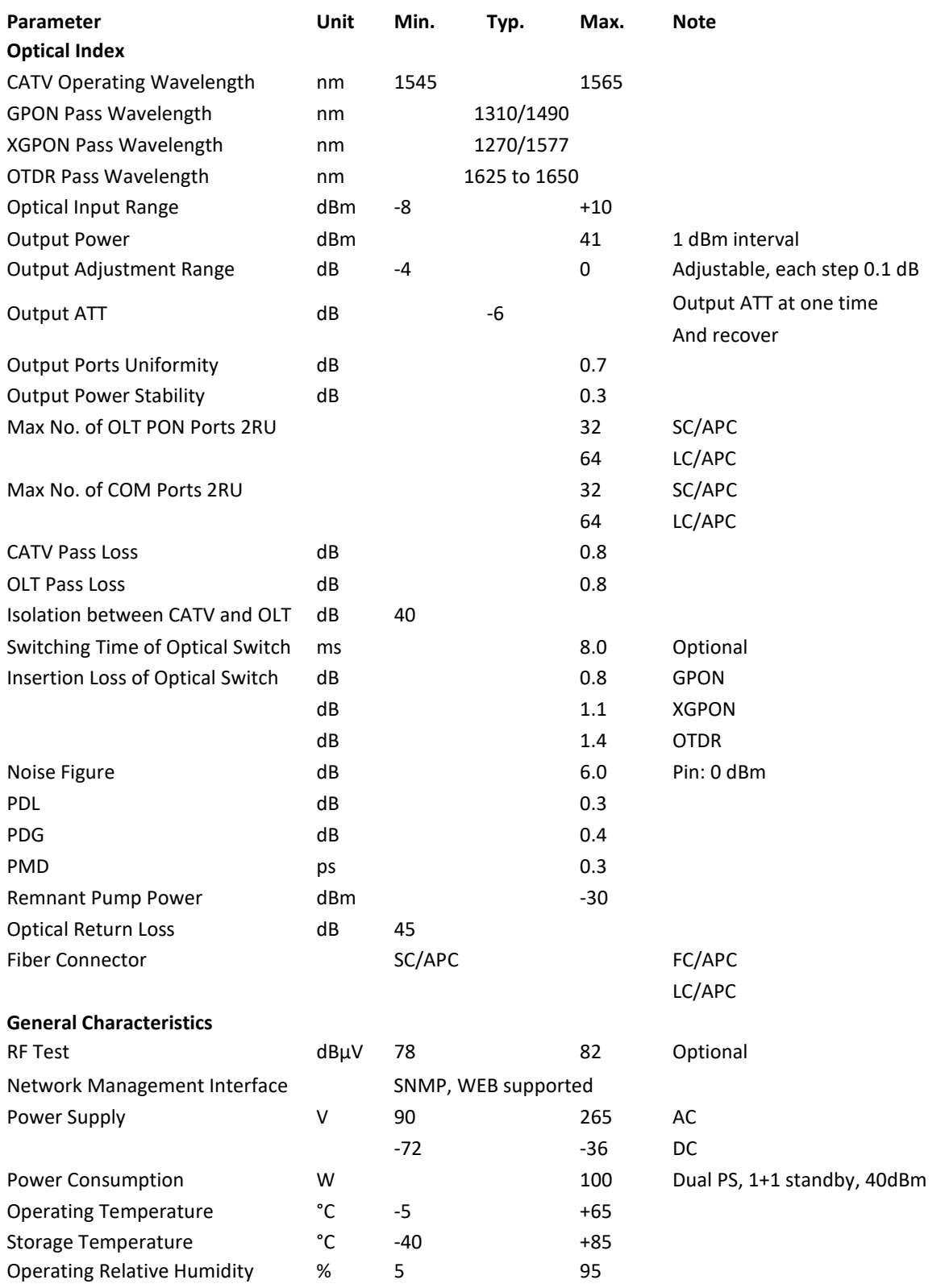

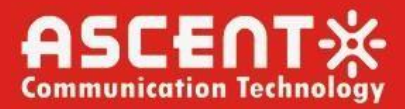

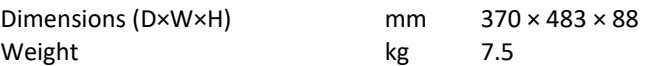

### 1.6 Models and Options

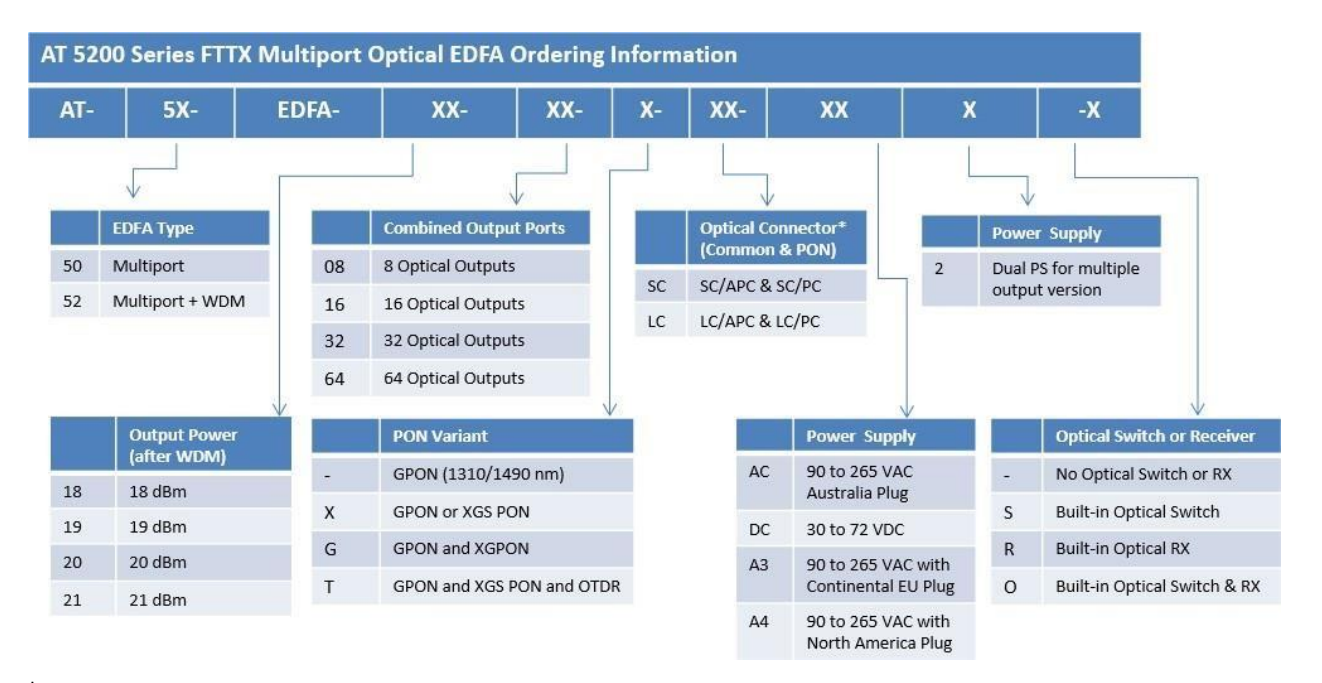

<span id="page-7-0"></span>\* The maximum output power per port is 26dBm. Output power is measured after WDM. Contact ACT Sales Representative for more information.

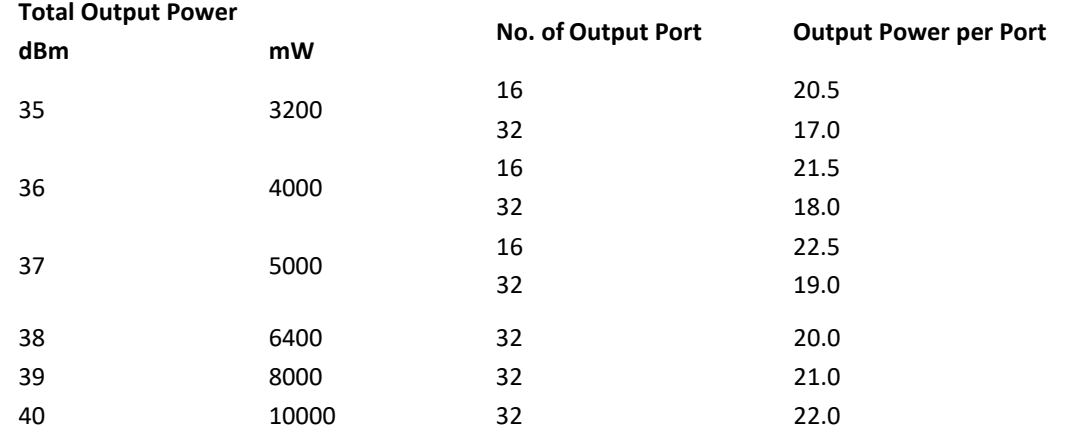

### 1.7 Front Panel Layout (Layout May Vary)

<span id="page-8-0"></span>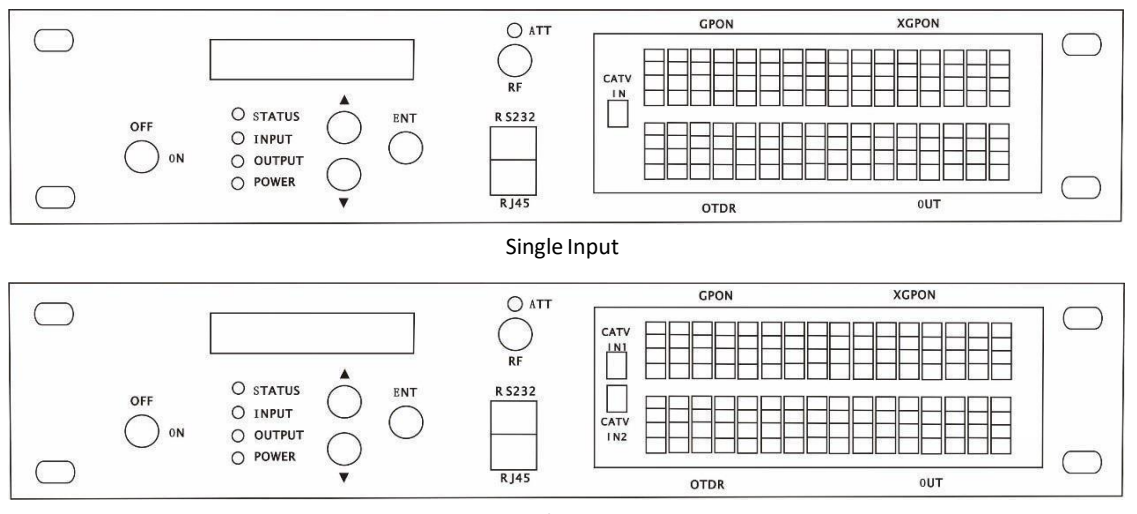

Dual Inputs

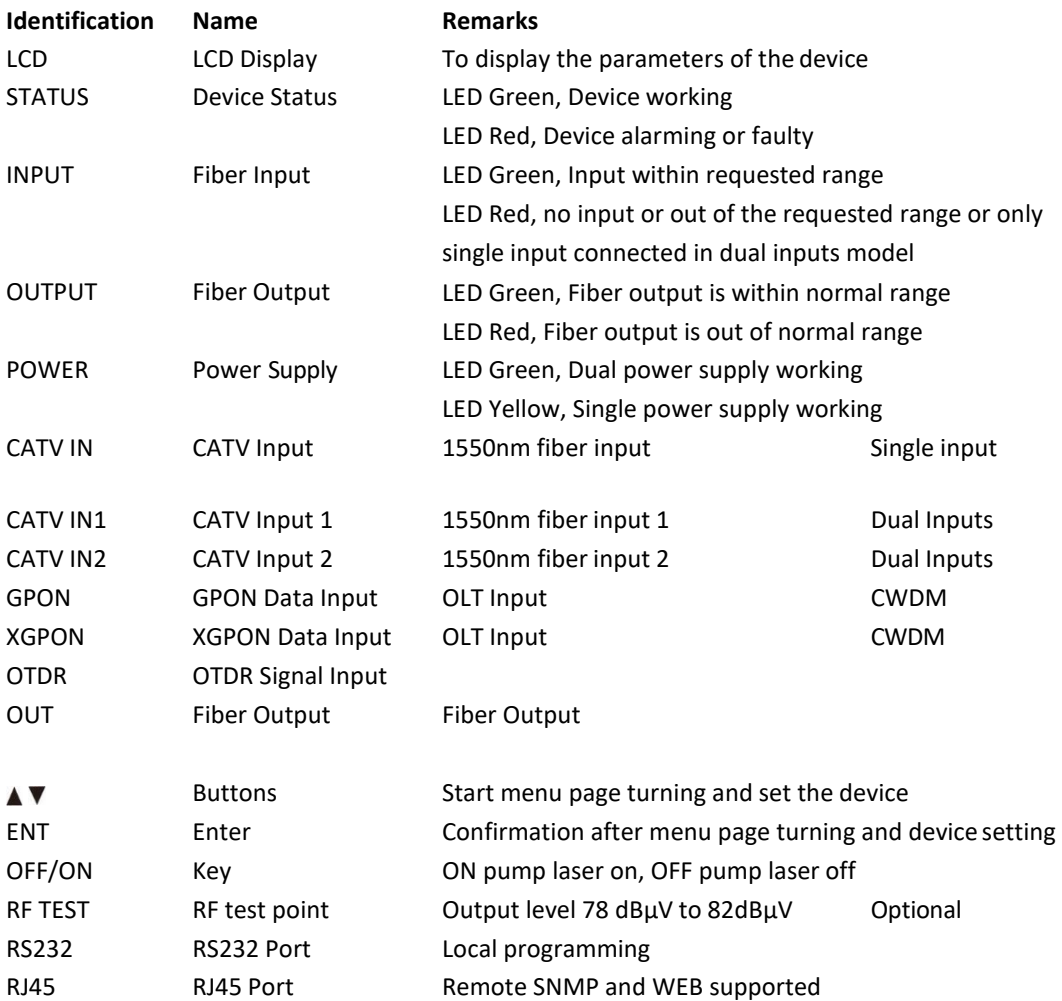

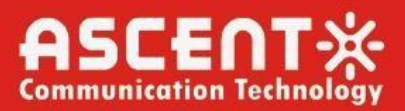

### 1.8 Rear Panel Layout

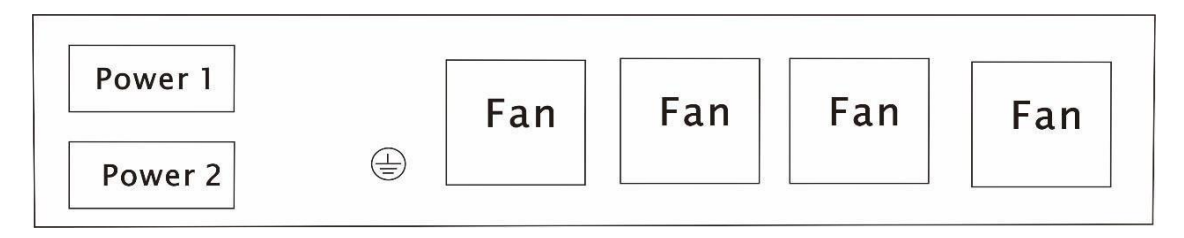

<span id="page-9-0"></span>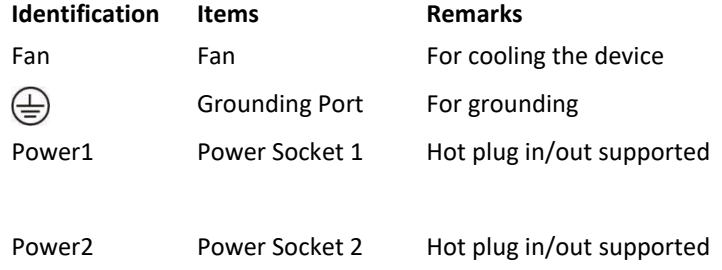

### 2. Installation

### <span id="page-9-1"></span>2.1 Preparation before installation

Please examine the machine to see if there is distinct

Please examine if the accessories is complete and the quality cards is here. If not, please contact sales or dealer

### <span id="page-9-2"></span>2.2 Installation

- Keep a space about 4.5cm between machines for ventilation.
- Make sure that the socket works very well and well grounded; The impedance  $\leq 4\Omega$ ; 220V power

with three cables, the middle one should be connected to the ground  $\circ$  Incorrect grounding

may hurt the device or influence the quality of signal.

- Make sure the power supply button in the rear panel turn to OFF before the power supply cable connected.
- Keep the interface of the fiber clean before connecting the fiber.

#### <span id="page-9-3"></span>2.3 Notes

- 1. Static-sensitive pump laser is applied in the EDFA, please note that electrostatic protection should be applied in the storage of the EDFA and it should not be stored with corrosive material, and the storage temperature should be between - 40 °C and + 85 °C.
- 2. As the output power of EDFA is high, please do not turn on the power supply before the EDFA is connected to the system or the output ports are not equipped with protection sleeves. Please do not to plug in/out the patch cord when the device is working, otherwise it may burn the output interface, resulting the decrease of the output power.

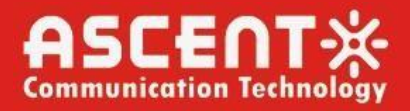

- 3. Please don't now attempt to look into the optical connectors when power applied, eye damage may result.
- 4. Please don't block the cooling holes of the device and keep it in good ventilation
- 5. Please use anhydrous industrial alcohol instead of medical alcohol to wash the fiber connector if necessary after the power supply of the device is turned off.
- 6. For high power EDFA, it is easy to burn the fiber output interface and decrease the output power, so the advised best value on each port is lower than 19dBm.
- 7. Please don't test the EYDFA repeatedly, otherwise the fiber connector interfacemay be hurt and the output power decreased.
- 8. The change of input optical power has a great influence on CNR. The higher input power, the higher the CNR, the lower input power, and the worse the CNR, as shown in the following figure:

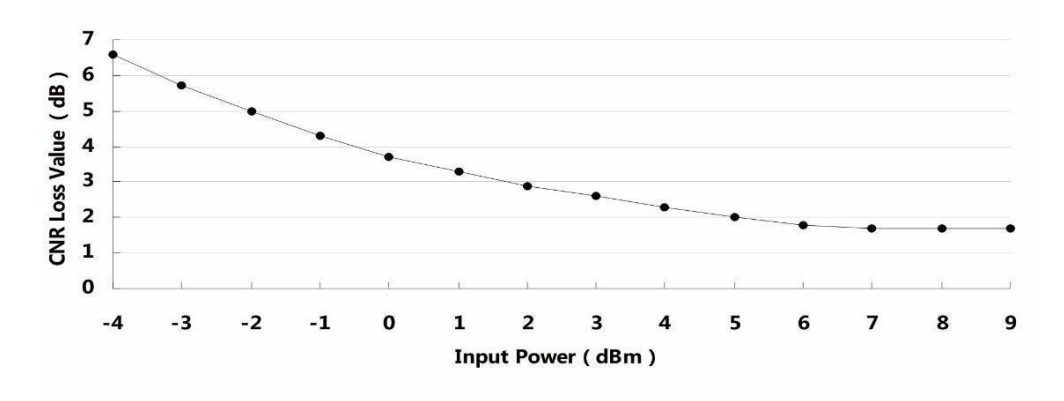

CNR loss value/Input Power

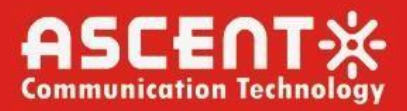

#### **Management - Operation**  $3.$

### **3.1 Front Panel Operation**

<span id="page-11-0"></span>Press the  $\blacktriangledown$  to display the following menus in turn, and press the  $\blacktriangle$  to reverse the cycle

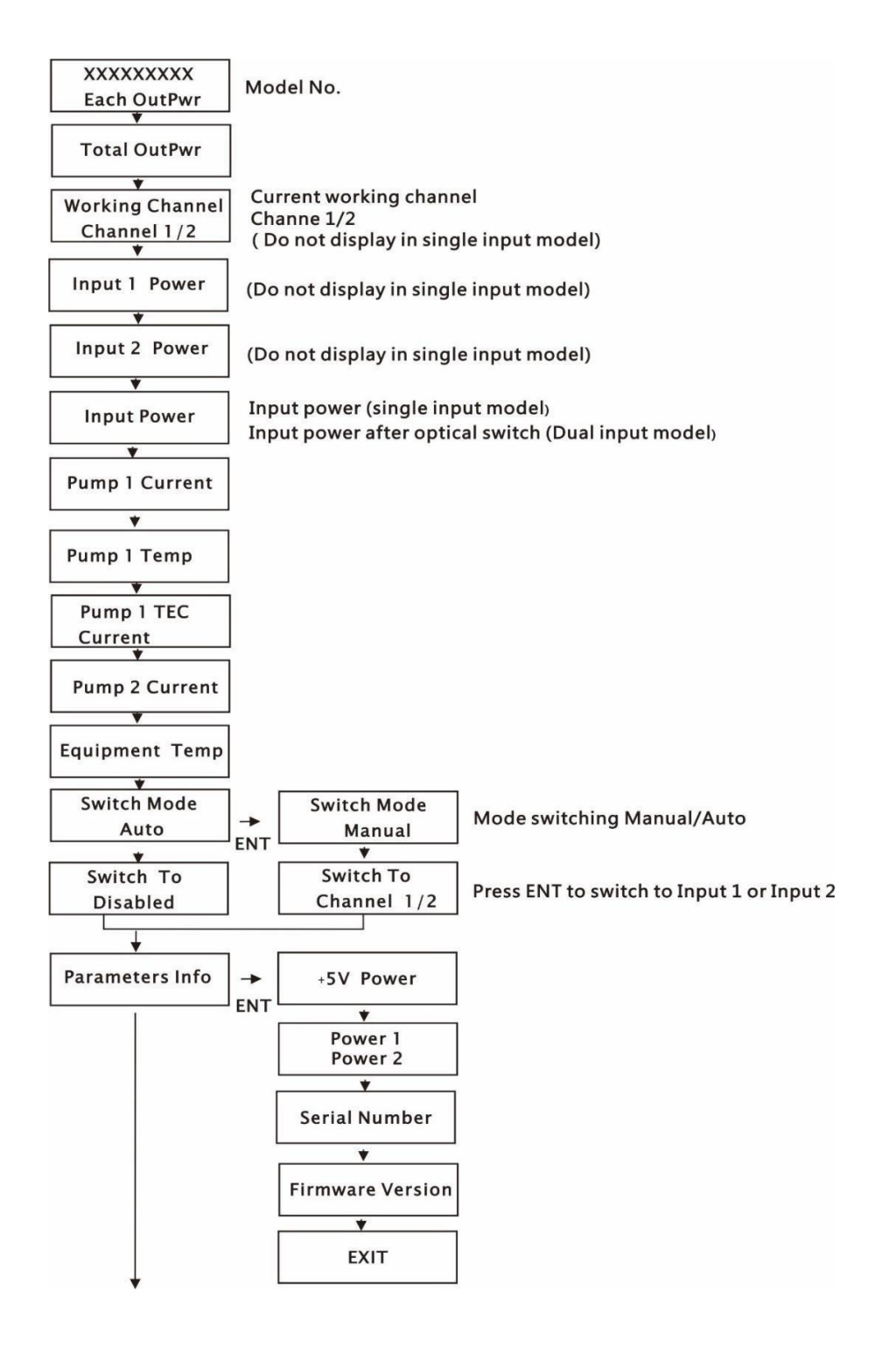

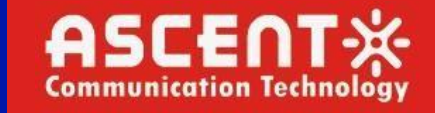

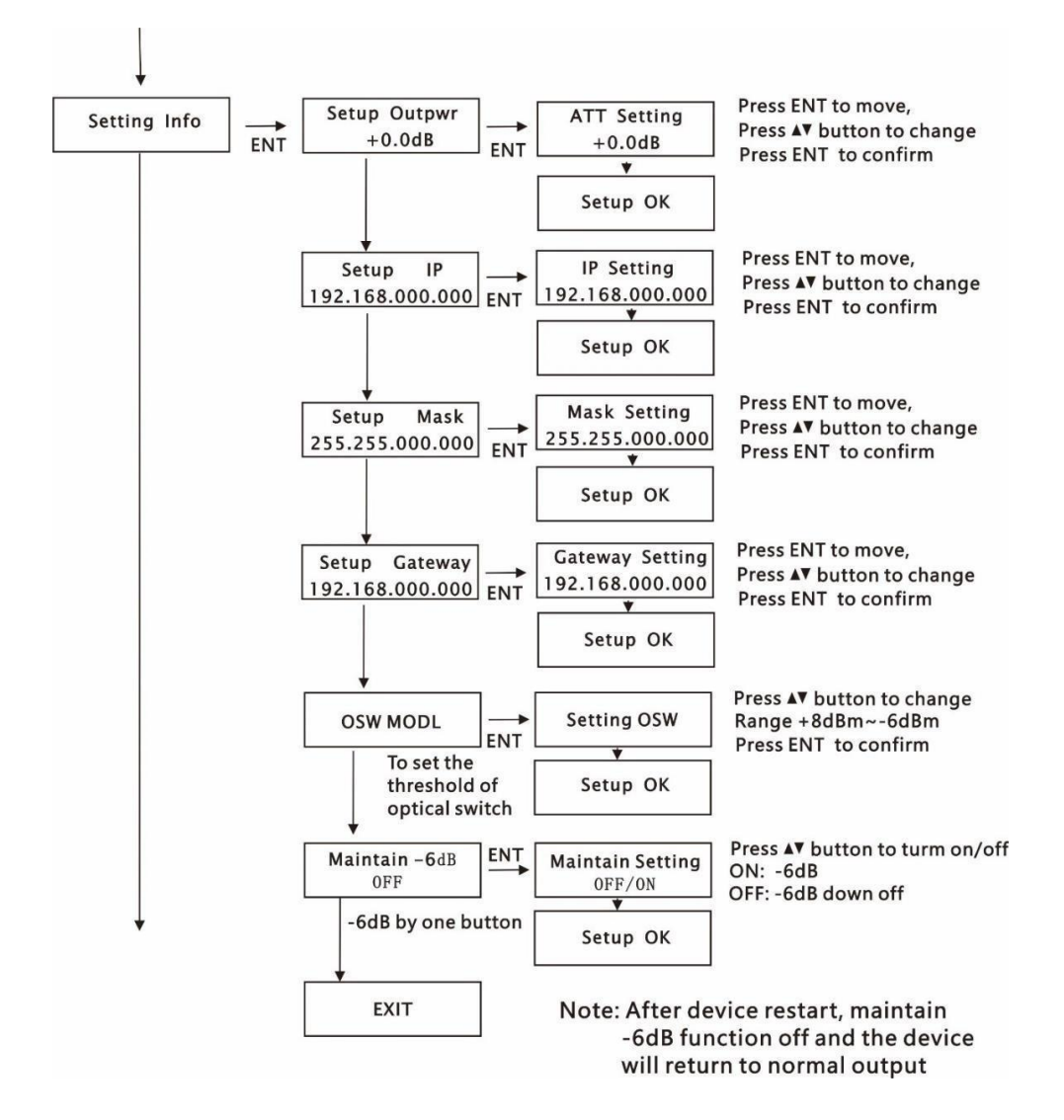

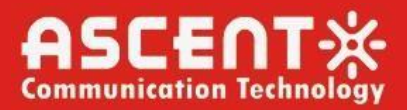

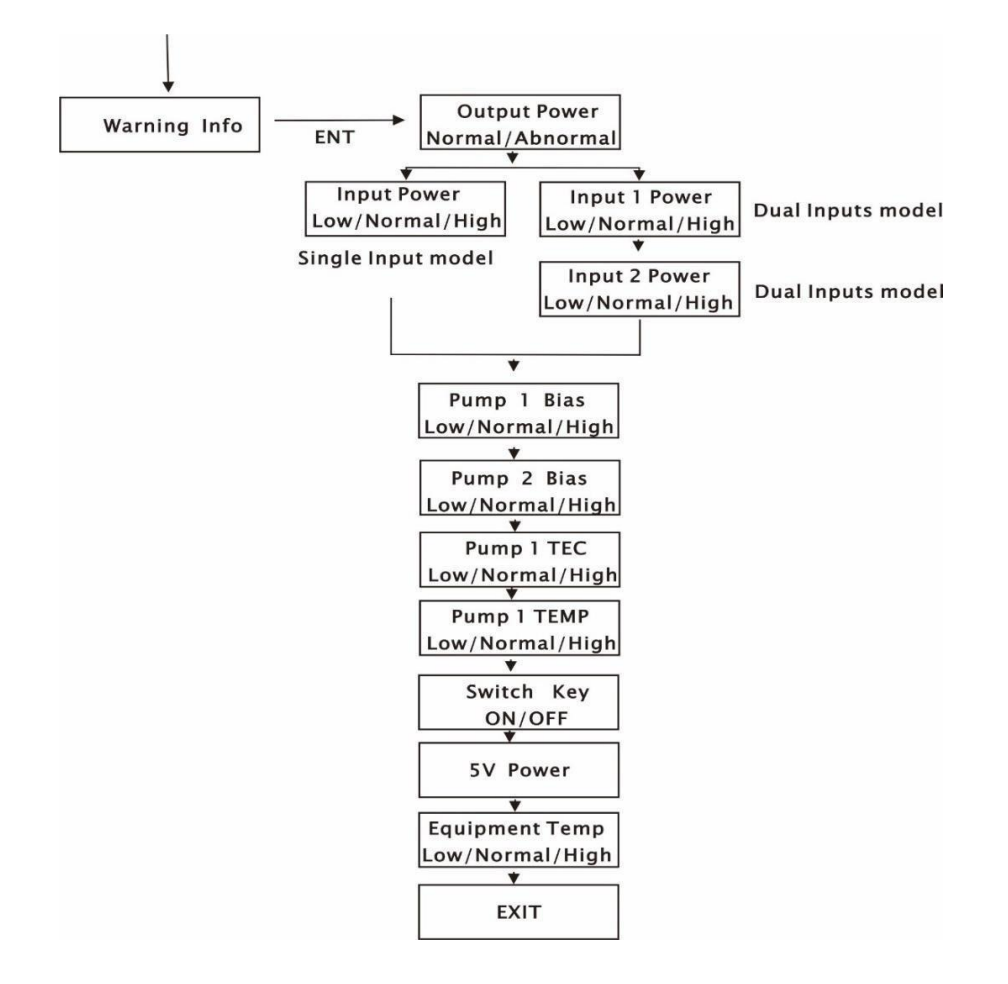

### <span id="page-14-0"></span>3.2 WEB Management Interface (Web GUI)

Web server is built in SNMP module. Users can directly view the basic operating parameters and network parameters of the device through the web browser. Popular web browsers include IE of Microsoft, Chrome of Google, Firefox of Mozilla, Opera of software ASA's, etc. The built-in web server of SNMP supports these popular browsers very well. The following diagrams are illustrated by opera browser.

1. Find the IP address of the device in the LCD panel menu. The default IP addressis

192.168.0.22. Set the IP address of the computer to the same network segment as the device, find the "network" icon on the desktop of windows system, select the icon, right-click the mouse, and select "properties" in the pop-up menu

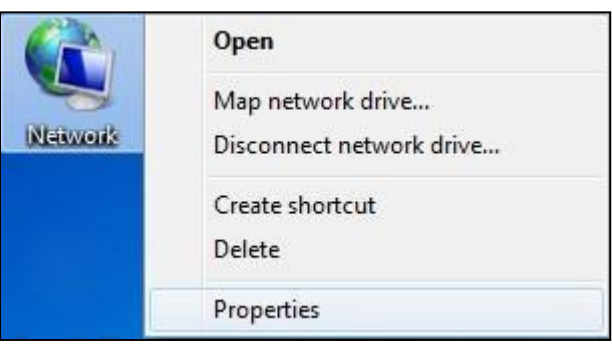

Click "Local Area Connection" in the pop-up version

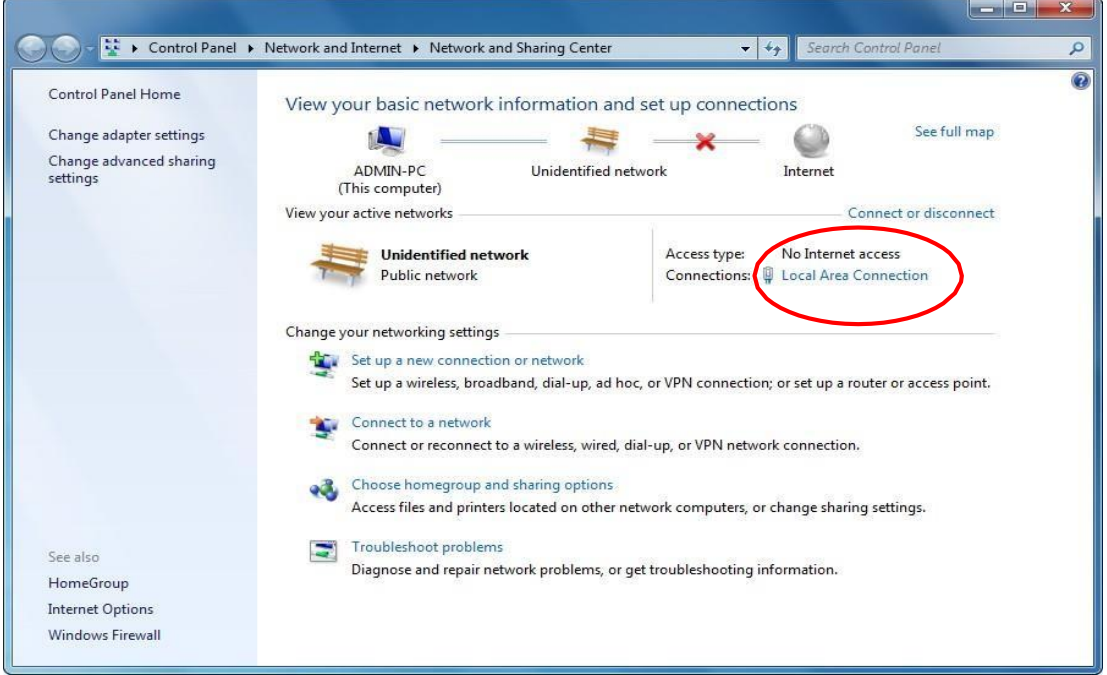

In the "Local Area Connection Status" menu, select "Properties", and then double-click "Internet Protocol Version 4 (TCP / IPv4)".

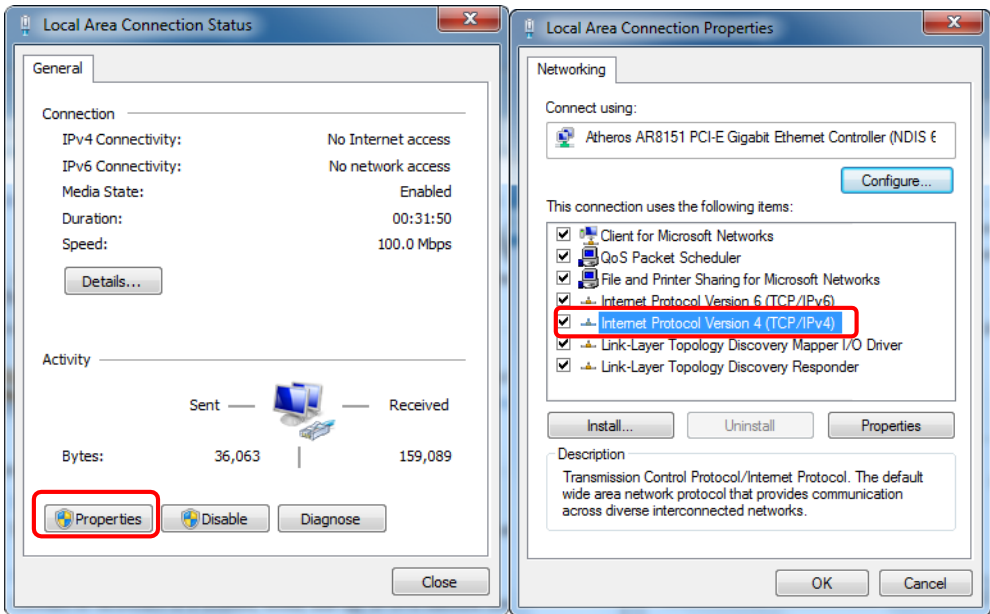

Set the IP address to make the IP address and the device in the same network segment, so that the computer can access the device.

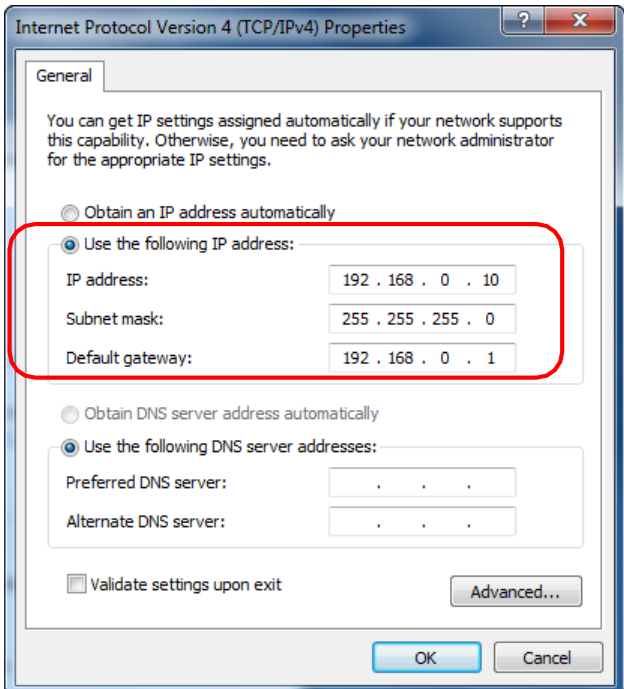

2. Open the web browser and enter the IP address of the device in the address bar of the browser, such as 192.168.0.22

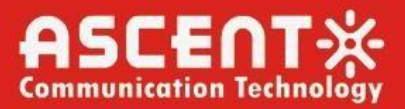

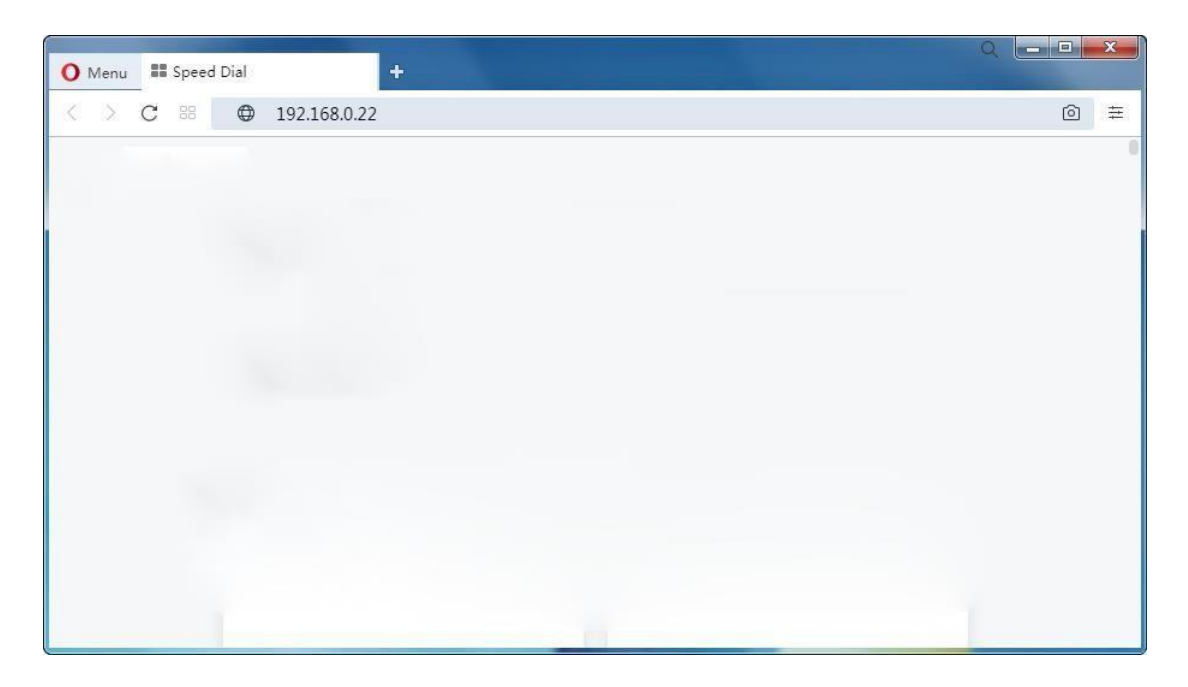

#### The browser will pop up a login box

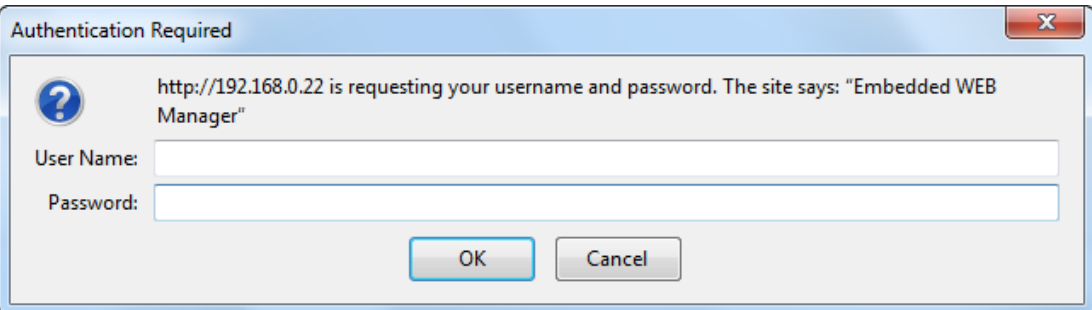

#### **First Time Log-in to WEB Manager**

The username/password for the first time log-in to the WEB Manager is **admin/ascent**, we recommend that the customer change the username and password as soon as possible.

#### **Restore Factory Setting**

If in future you forget the user name and password you set up, or for any other reasons in need to change to default, the product can be restored to factory setting, click Reset Settings on the left-bar, then click Restore Factory, the setting will revert to default state, and the username and password will become **admin/123456.**

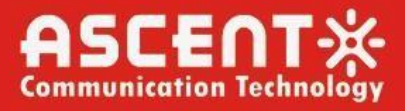

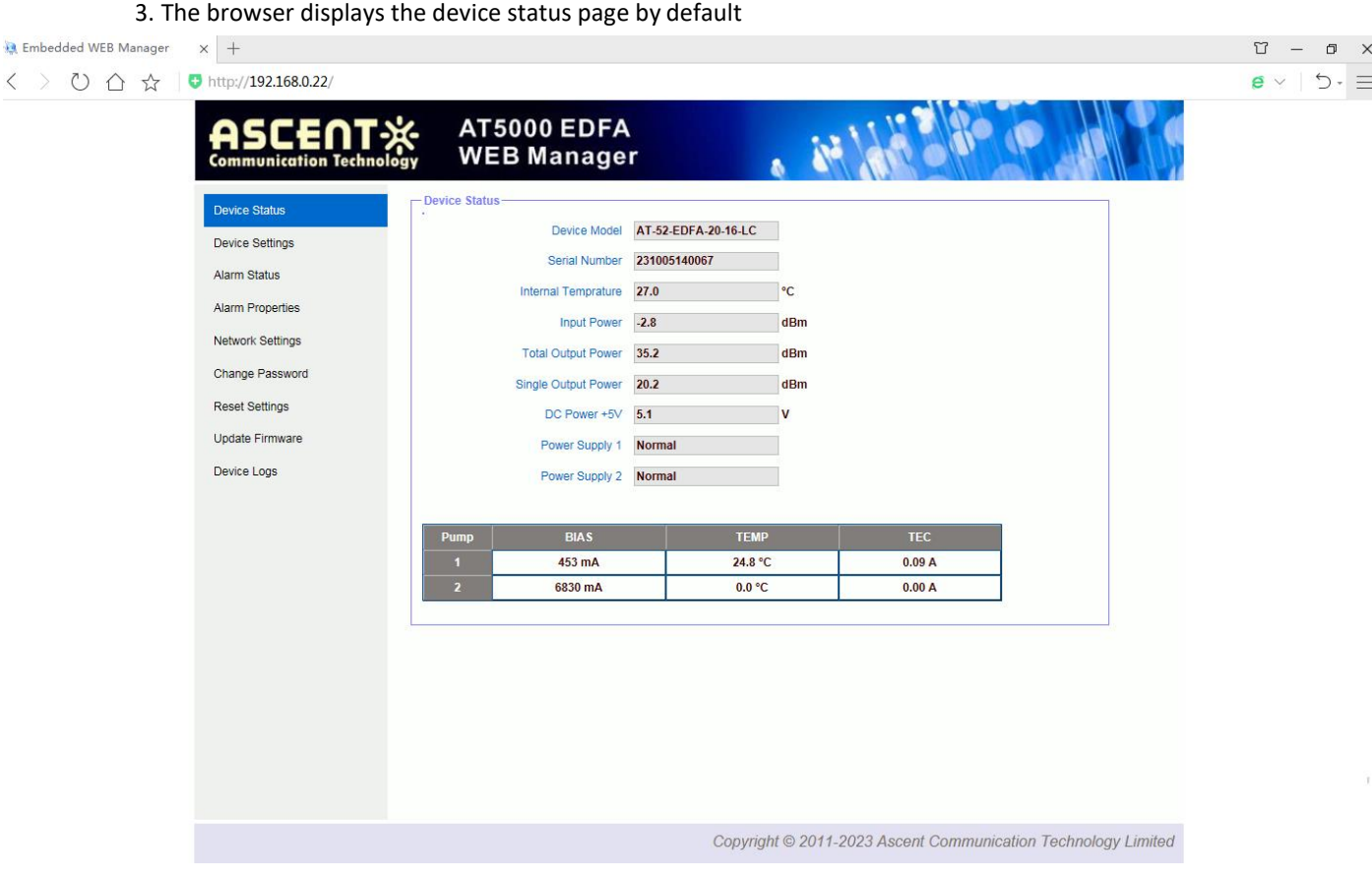

Real Time Device Status Page

4. The left side of the page is the menu navigation bar. Click to enter the corresponding menu page

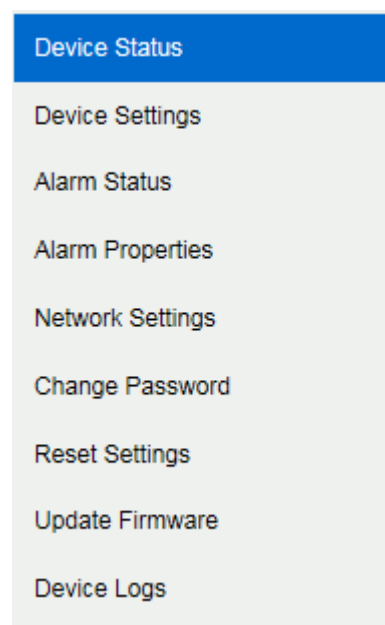

Page Navigation Bar

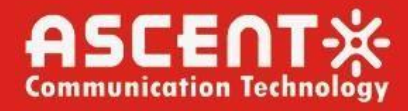

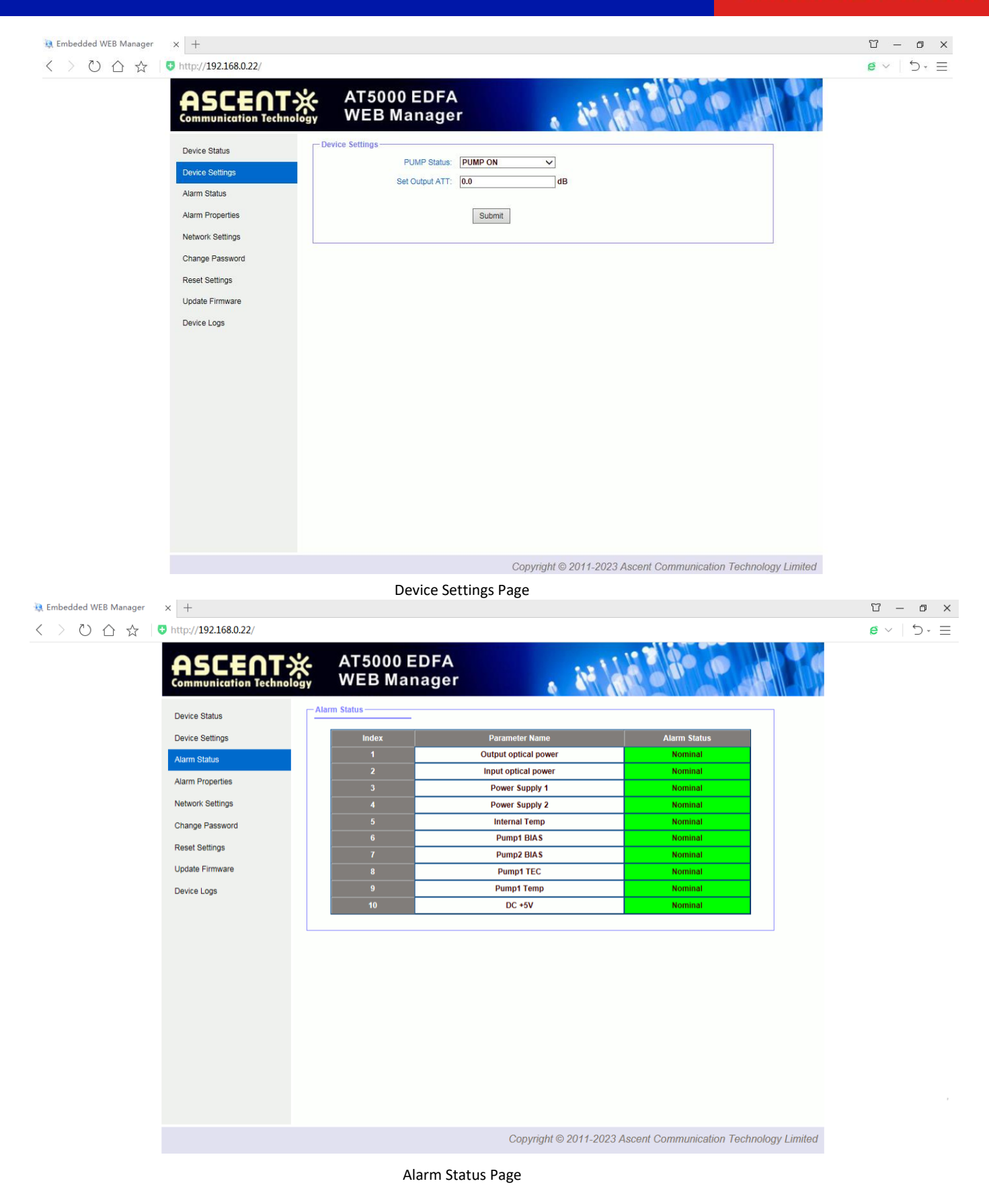

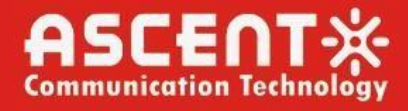

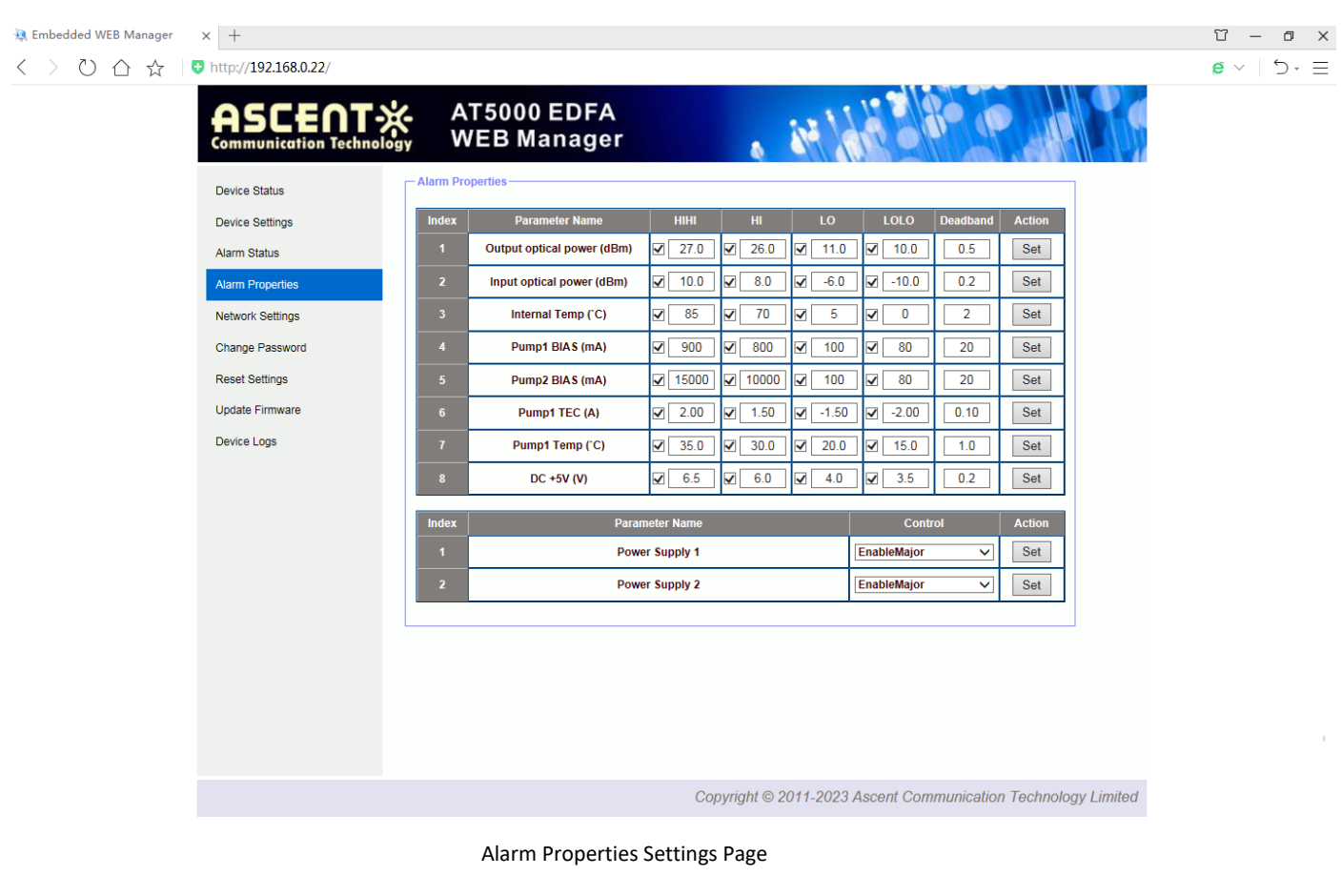

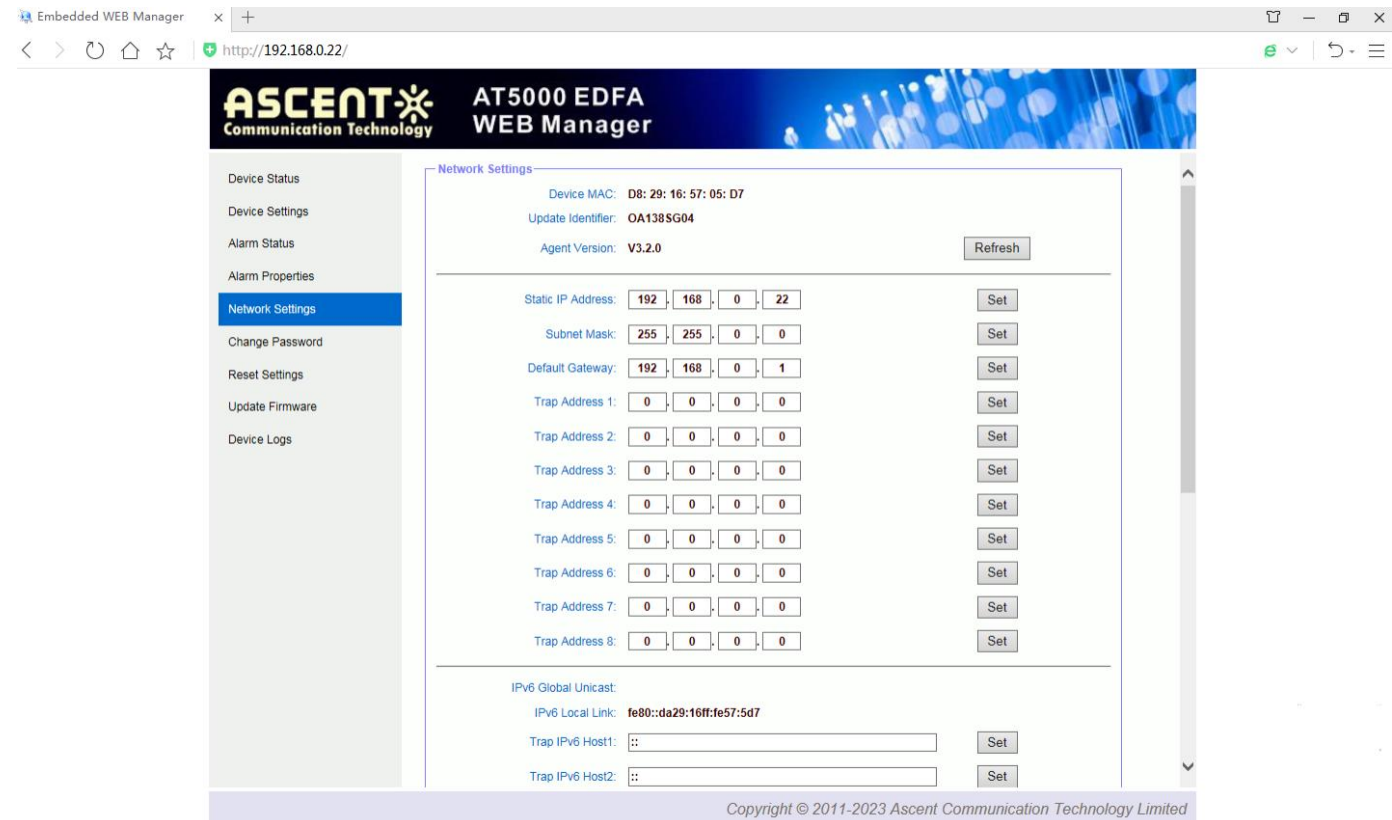

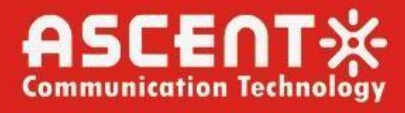

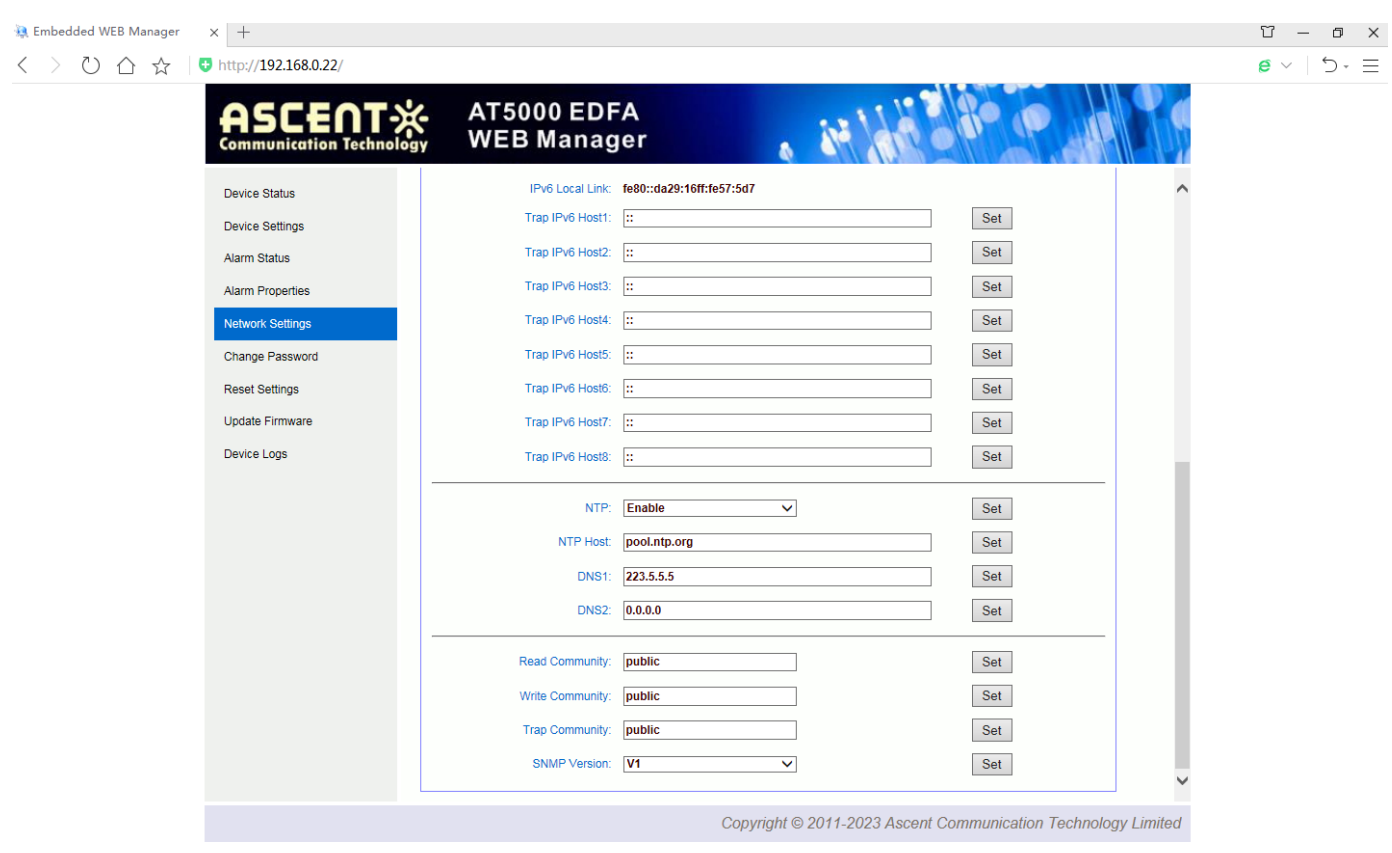

Network Settings Page

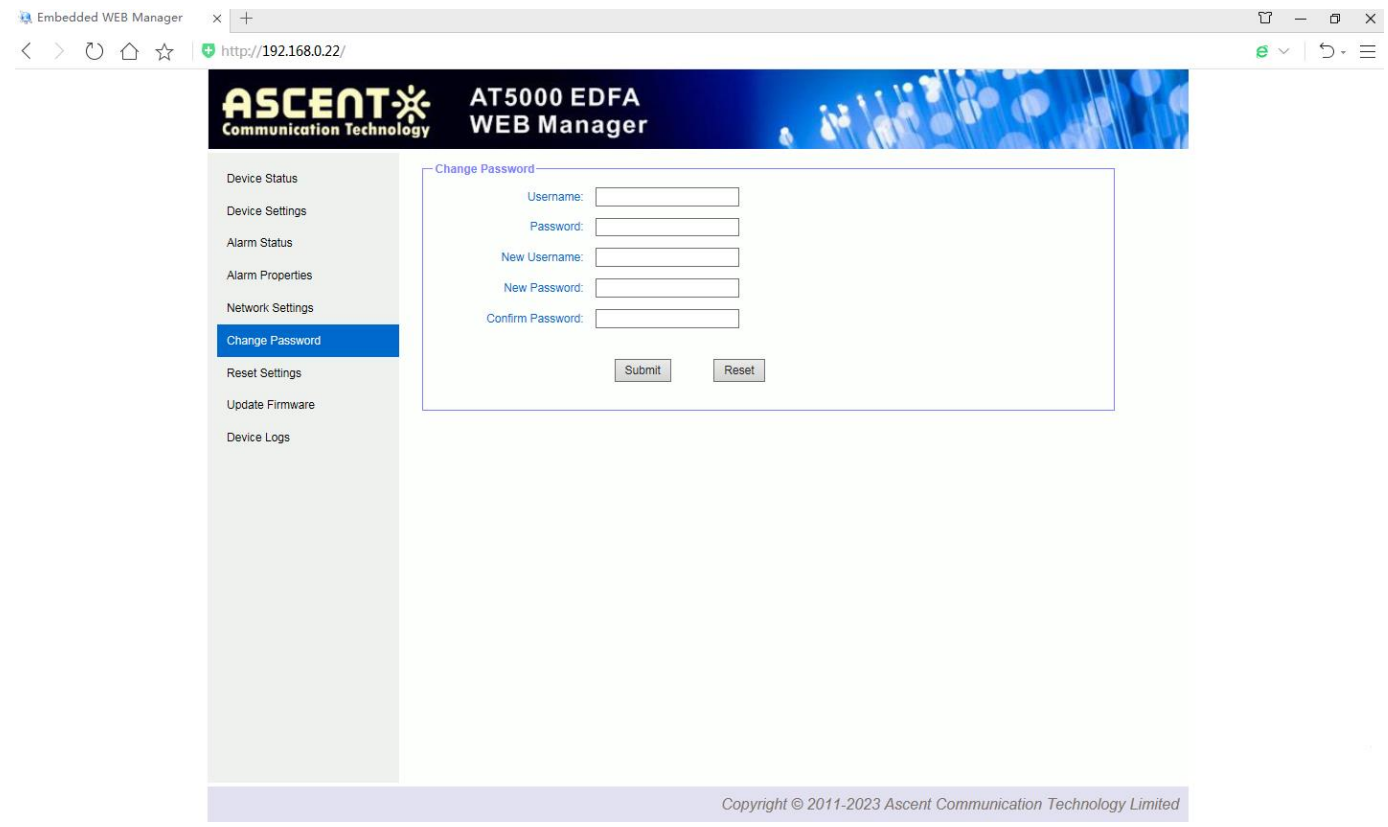

Change Password Page

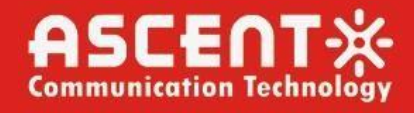

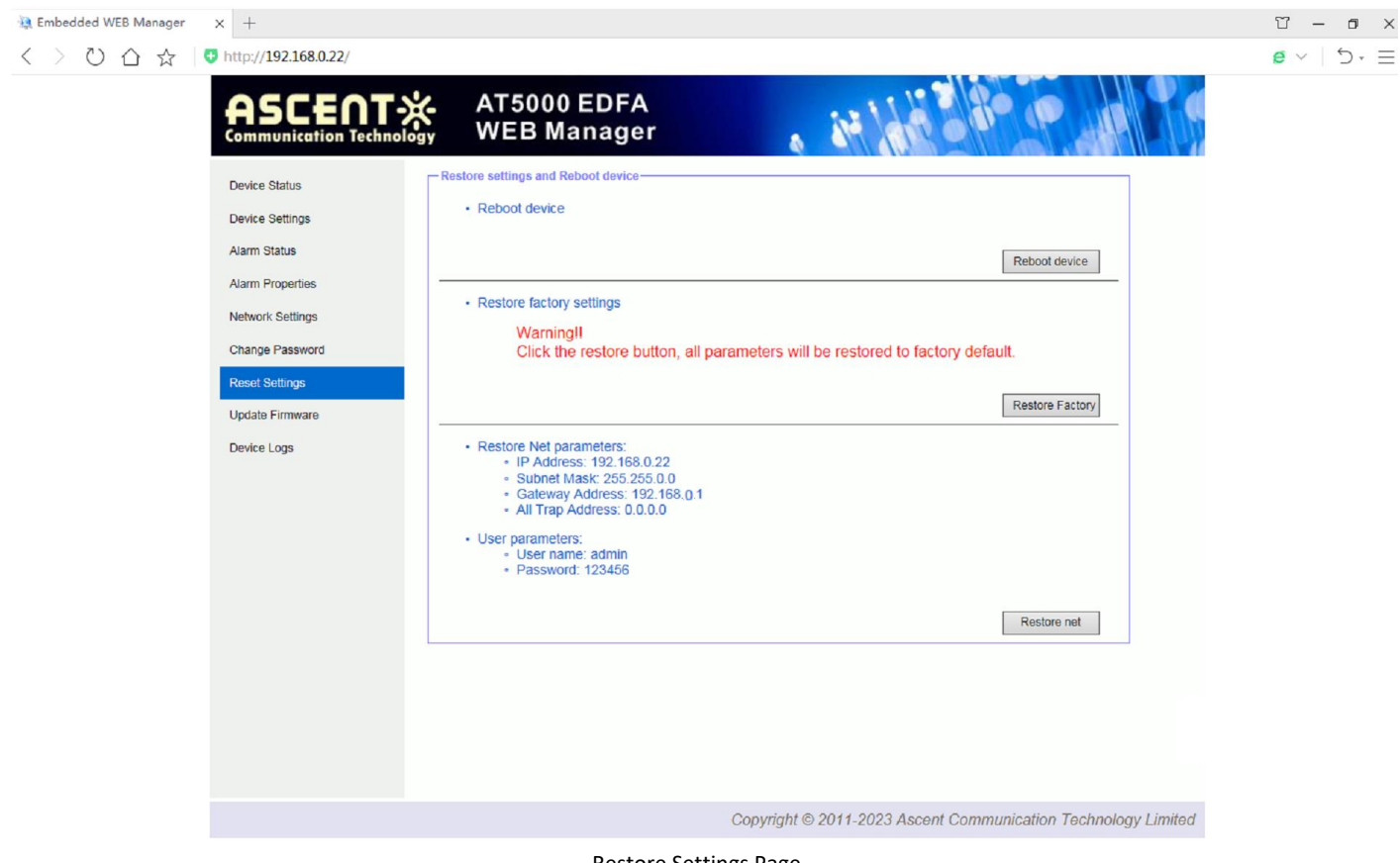

Restore Settings Page

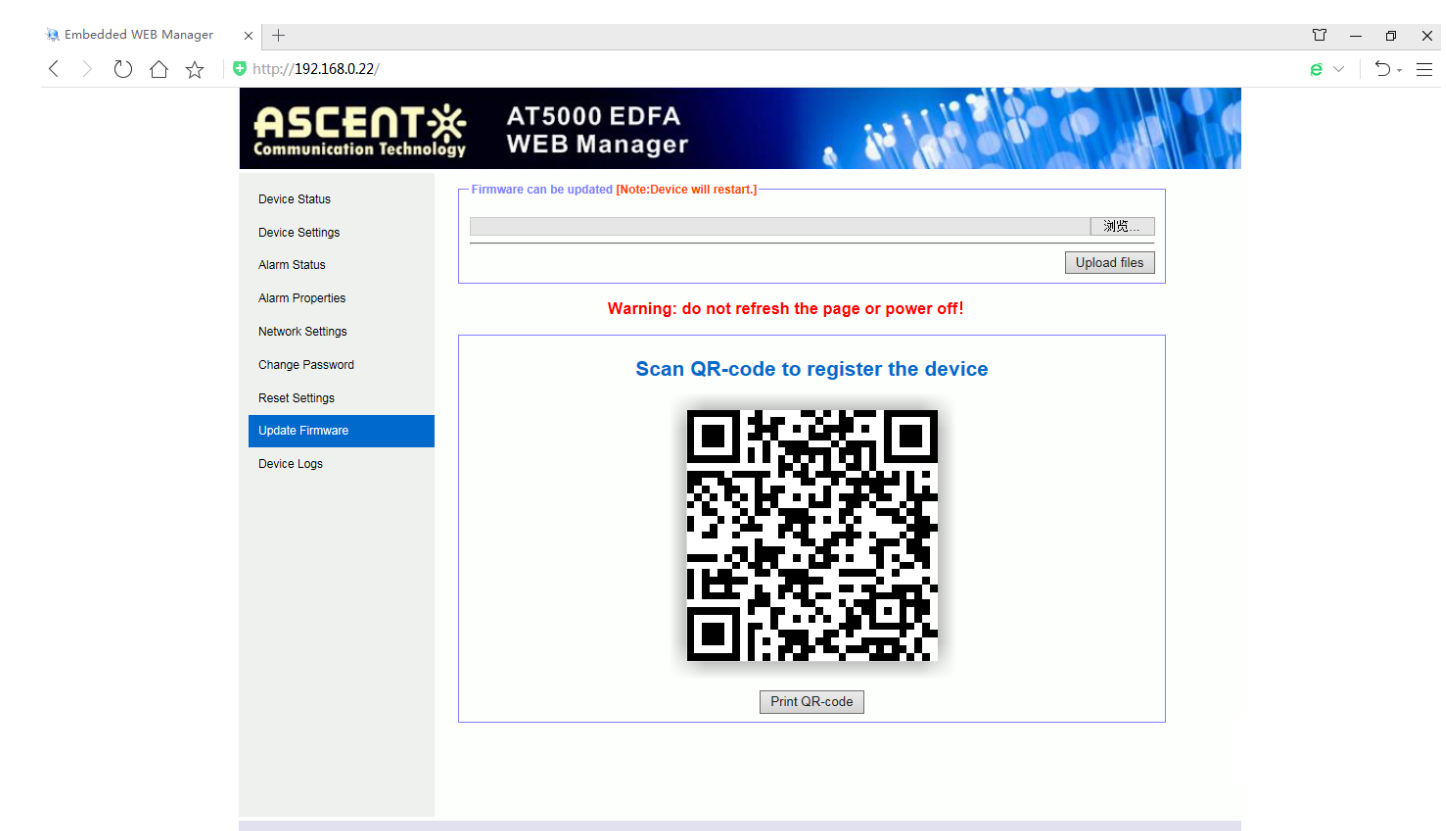

Copyright © 2011-2023 Ascent Communication Technology Limited

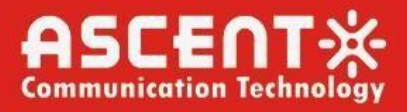

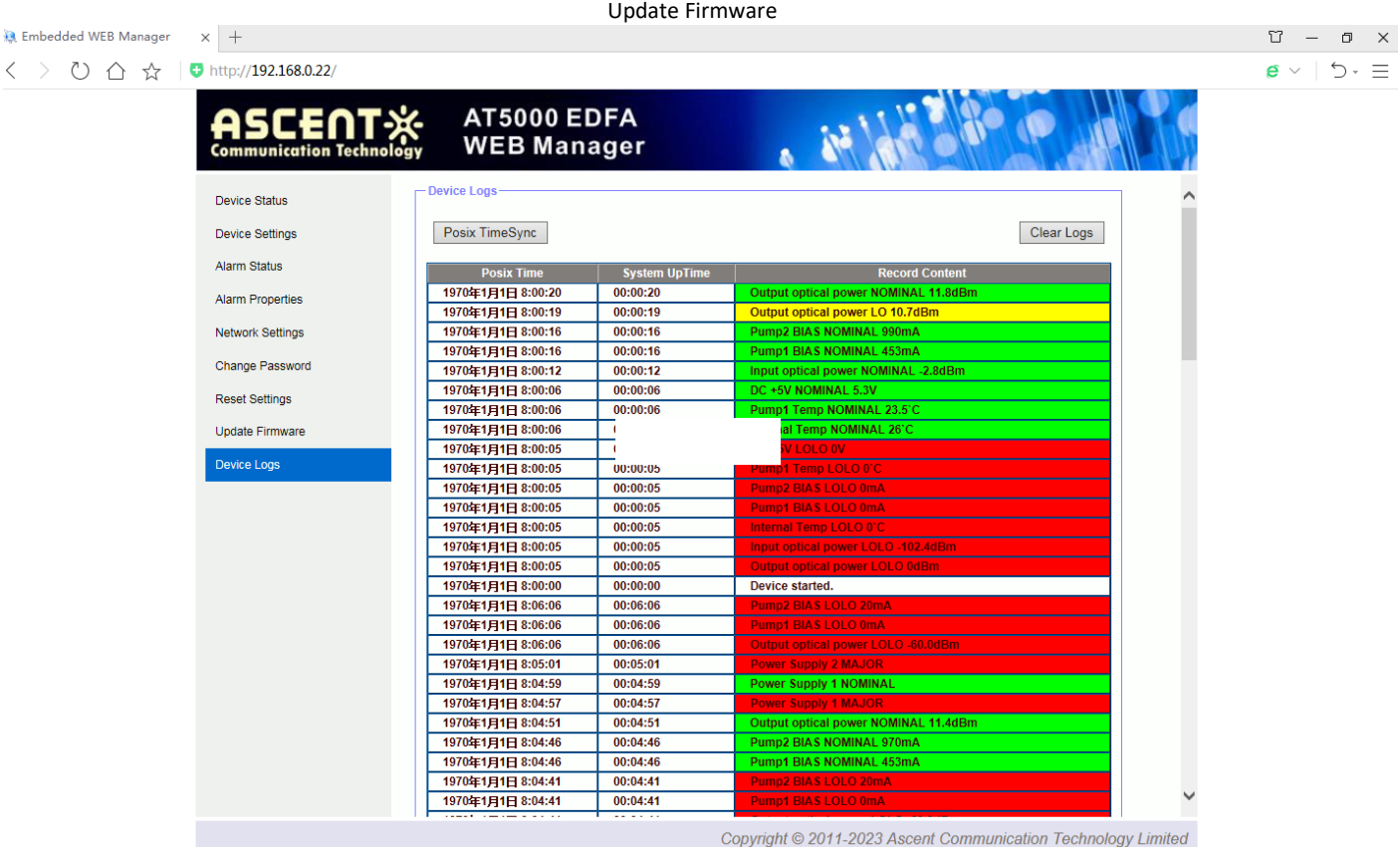

Device Logs

### 4. Troubleshooting

### <span id="page-22-0"></span>4.1 Fiber Optic Maintenance

Any time the fiber leads to the amplifier are disconnected, there is the potential for contamination of the ends of the fiber connectors. Dirt or other contaminants on these components can reduce the amplifier's performance and can result in permanent damage to the device. It is recommended that the fiber connectors be cleaned prior to connection, or reconnection, to the system.

#### **4.2 Troubleshooting Conditions**

<span id="page-22-1"></span>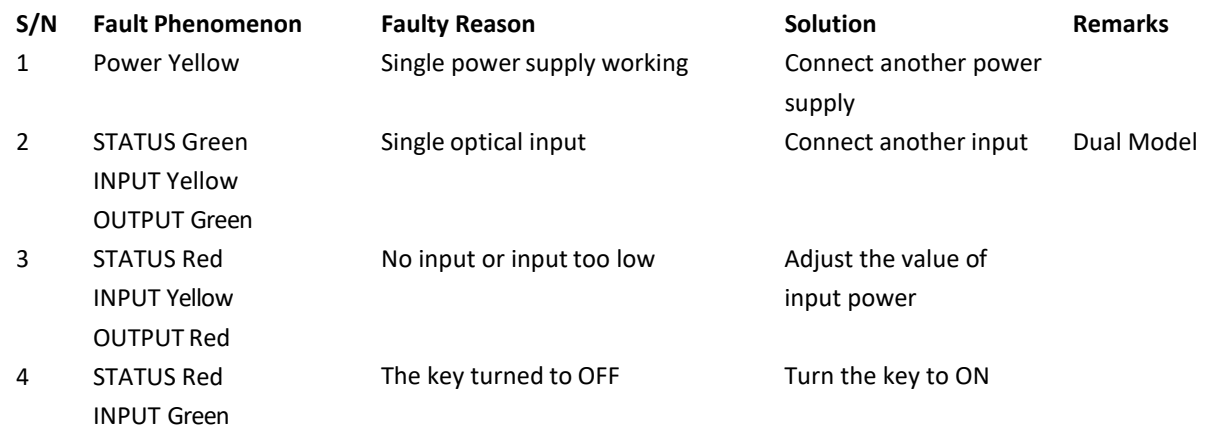

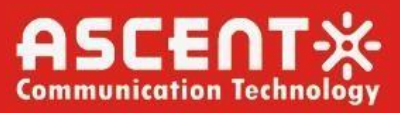

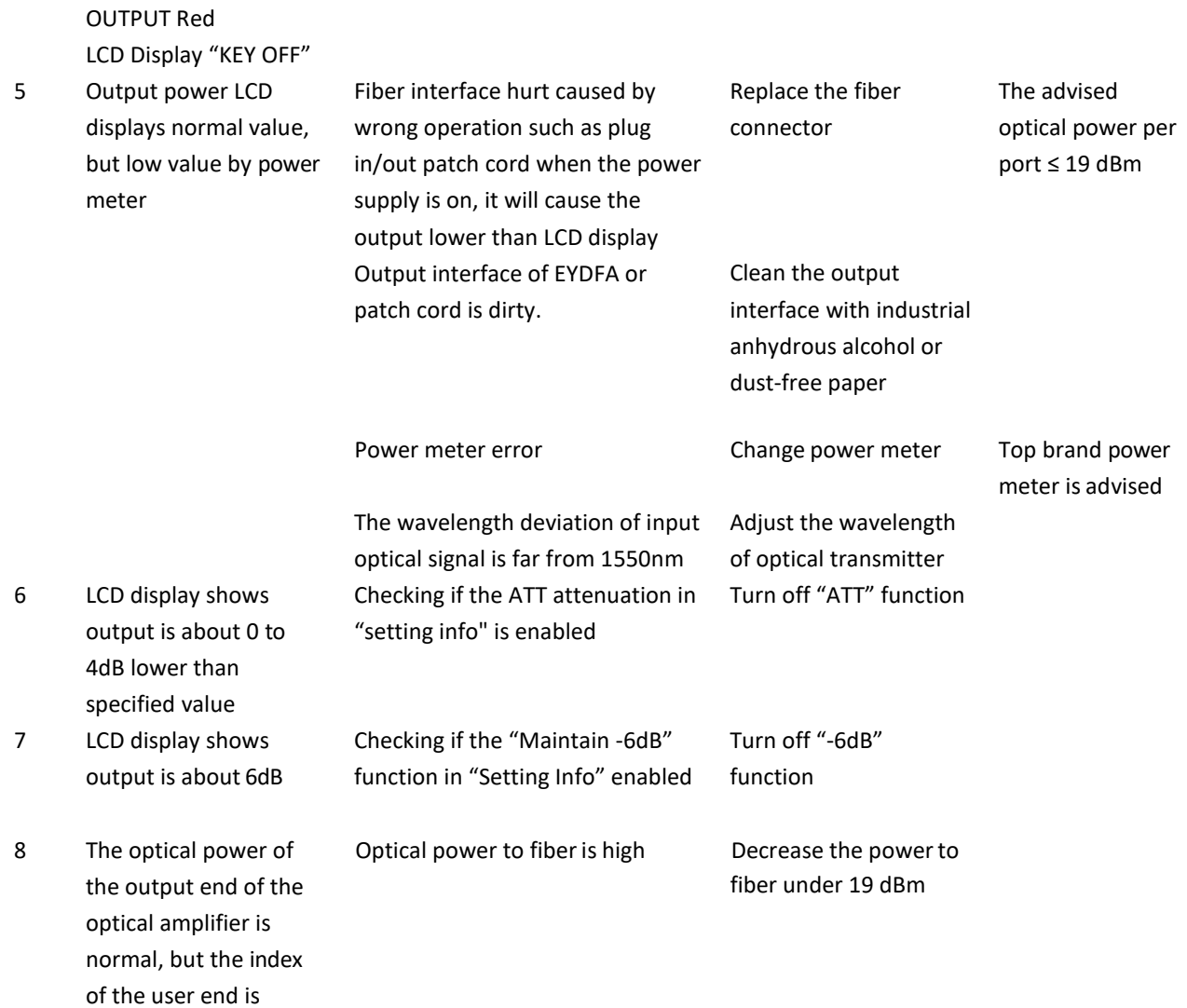

deteriorated

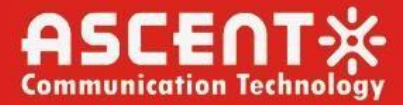

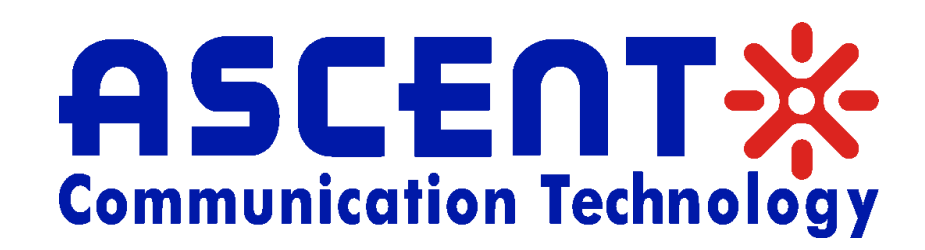

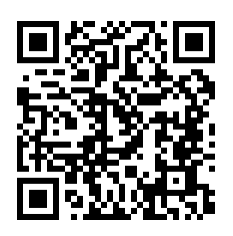

#### **Ascent Communication Technology Ltd**

Phone: +61-3-8691 2902 Phone: +852-2851 4722

#### **CHINA USA**

Unit 1933, 600 Luban Road 2710 Thomes Ave Phone: +86-21-60232616 Phone: +1-203 816 5188

Phone: +49 (0) 6136926 3246 Phone: +84 243 795 5917

#### **AUSTRALIA HONG KONG SAR**

140 William Street, Melbourne **Network Comments** Unit 9, 12<sup>th</sup> Floor, Wing Tuck Commercial Centre Victoria 3000, AUSTRALIA 177 Wing Lok Street, Sheung Wan, HONGKONG

200023, Shanghai CHINA Cheyenne, WY 82001, USA

#### **EUROPE VIETNAM**

Pfarrer-Bensheimer-Strasse 7a 15 /F TTC Building, Duy Tan Street 55129 Mainz, GERMANY Cau Giay Dist., Hanoi, VIETNAM

**WEB:** [www.ascentcomtec.com](http://www.ascentcomtec.com/) **EMAIL:** [sales@ascentcomtec.com](mailto:sales@ascentcomtec.com)

Specifications and product availability are subject to change without notice. Copyright © 2023 Ascent Communication Technology Limited. All rights reserved. Ver. ACT\_2RU\_Multiport\_EDFA\_QRG\_V2l\_Oct\_2023